1. Log in to Campus Information Services with your uNID and password

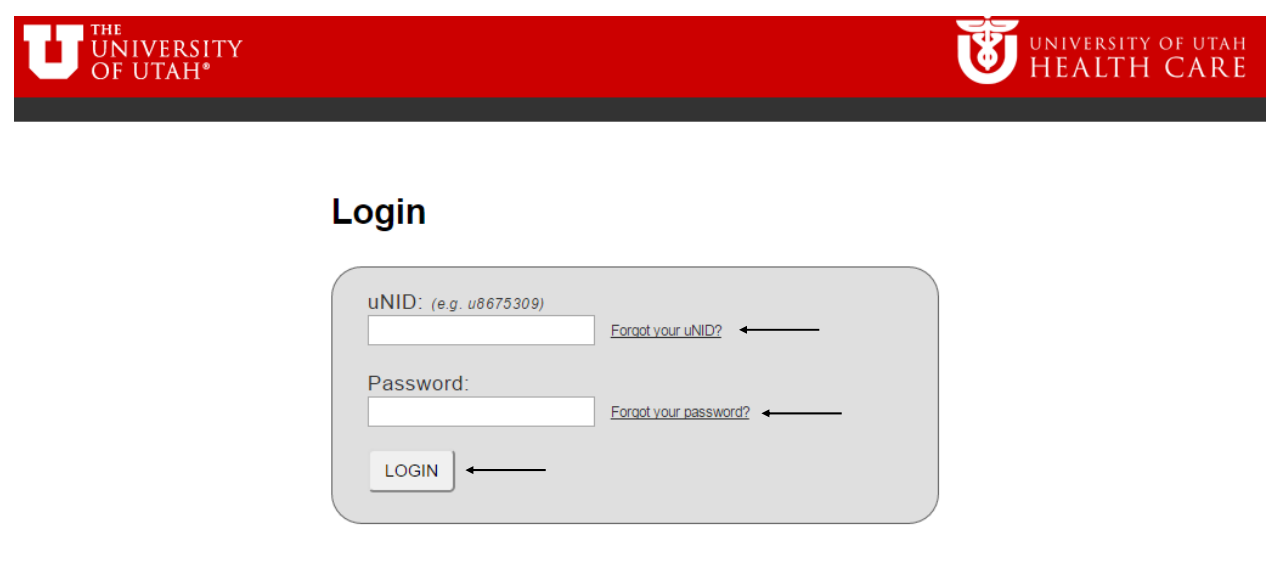

2. Click on the Registration tile on your Student Hompage, then click Add Class

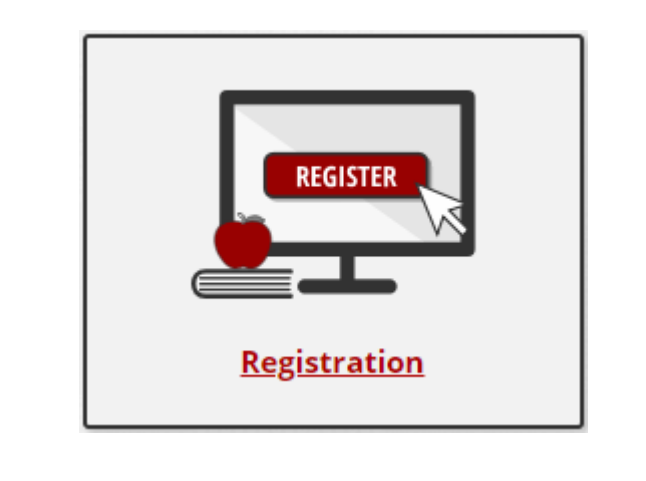

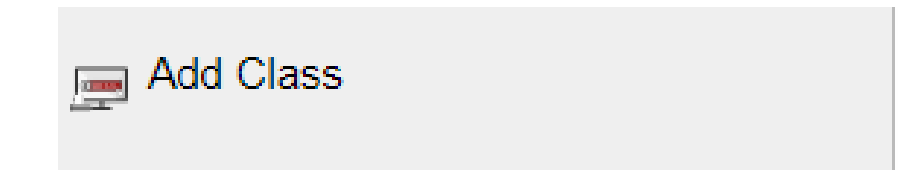

3. The Add Classes page is displayed and enter the Class Nbr. or Click the search button

**NOTE**: If you are able to register for more than one term you will be provided the opportunity to select the appropriate term.

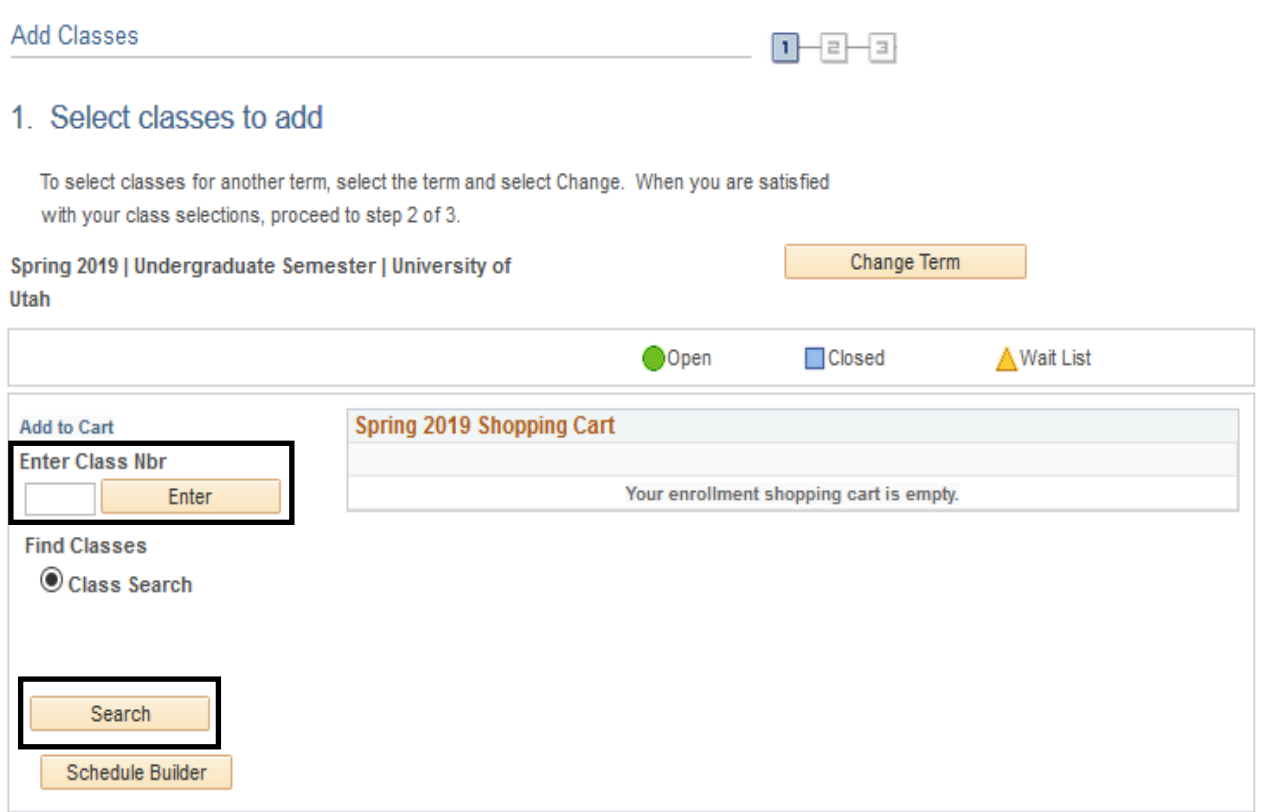

4. If a class is full, and wait listing is set up for the class, the status should be Wait List. To wait list into the class, check the box next to "Wait list if class is full" and click Next.

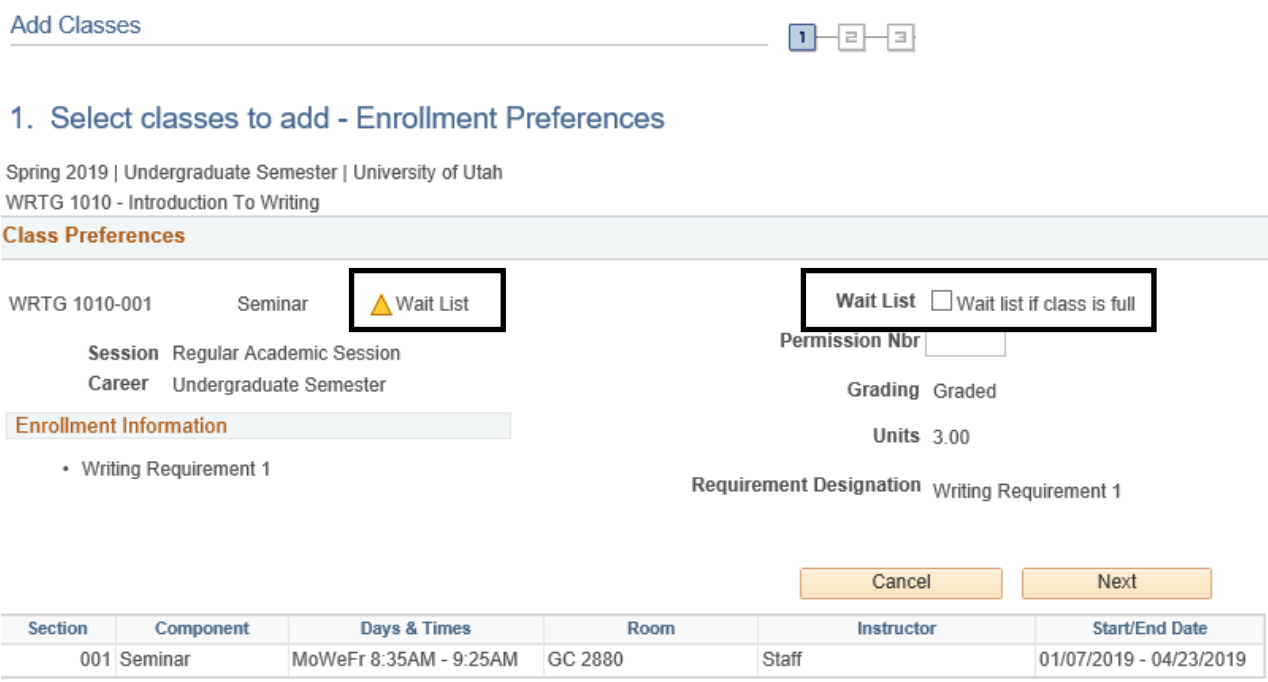

# 5. Click Proceed to Step 2 of 3 if you are ready to wait list into the class.

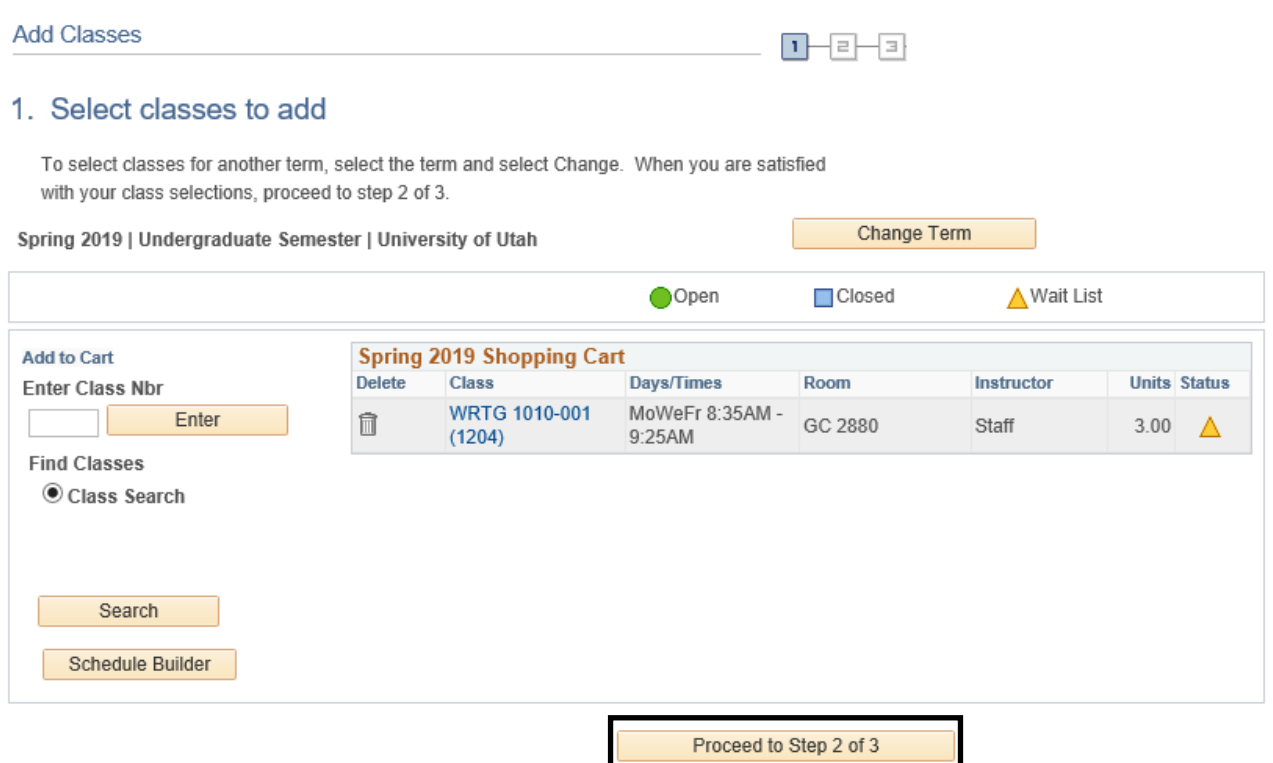

# 6. Click on Finish Enrolling.

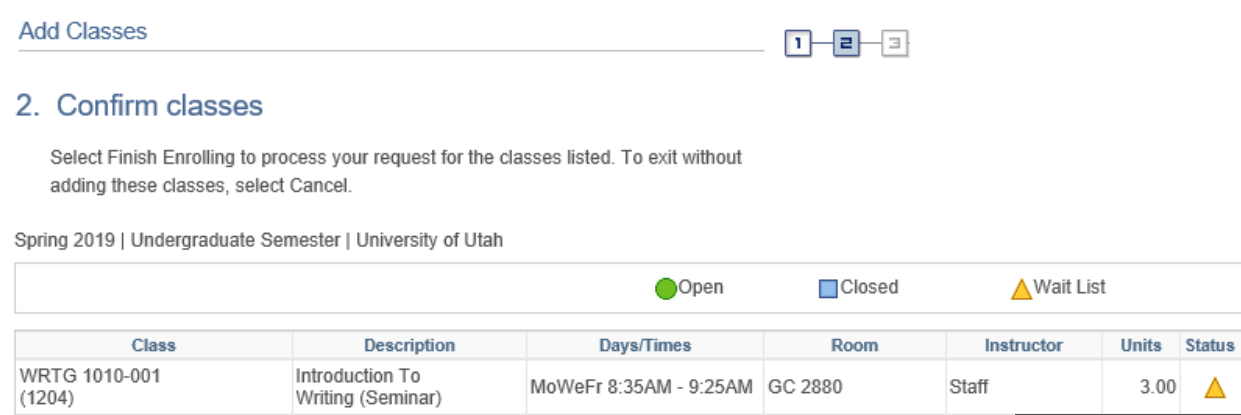

Previous

Cancel

I

**Finish Enrolling** 

7. The status will be Success if you are eligible to enroll onto the wait list. A wait list position number will be given at this time as well, so you can see what place you are on the wait list.

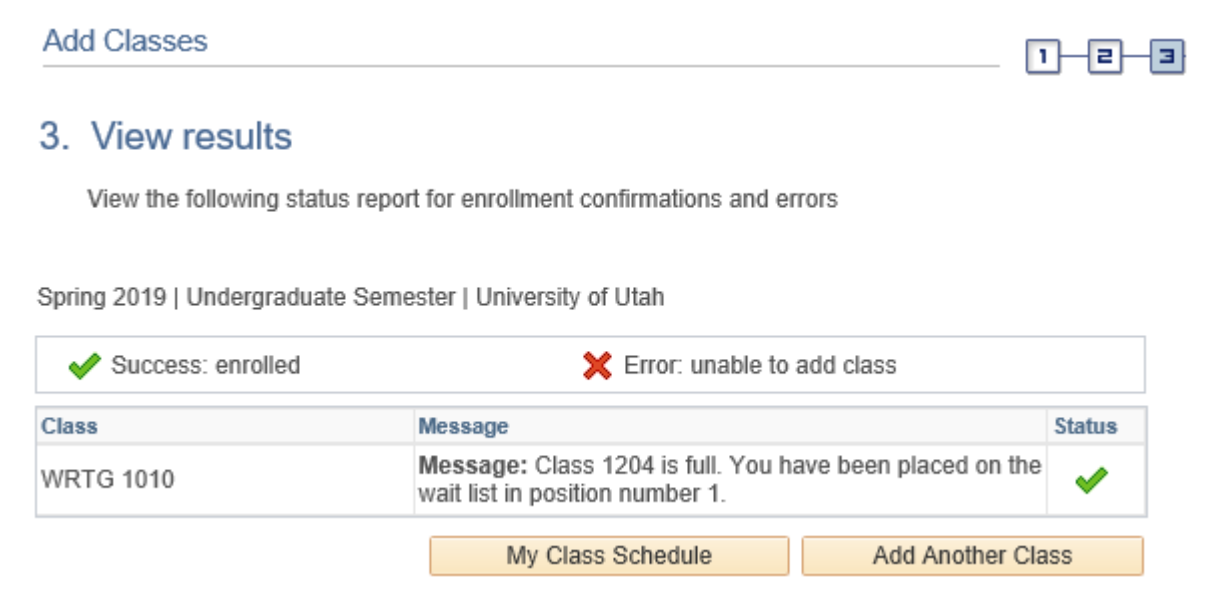

8. Let's say you want to enroll in a class, but it is full, and only the wait list is available. You have a back up class that you can take—either a different section or a different class—and you enroll in that just to be safe. But, you really would like to be in the class that only has wait list available. Using the swap functionality will allow you to set up your schedule to drop you from the enrolled class and enroll you in the wait list class (if space opens up, and you meet all the requirements).

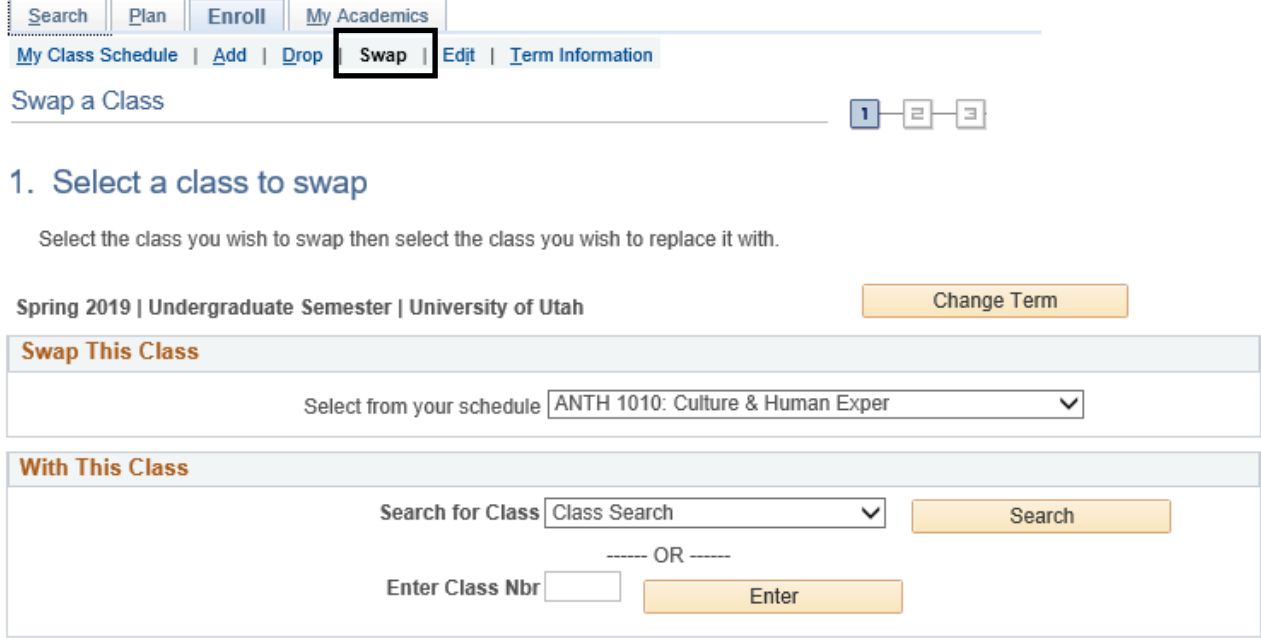

9. Select the class you are currently enrolled in and either search for, or enter the class number of the class you want to wait list into and swap classes with.

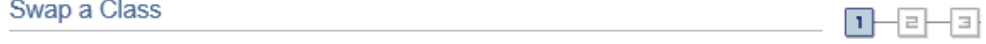

# 1. Select a class to swap

Select the class you wish to swap then select the class you wish to replace it with.

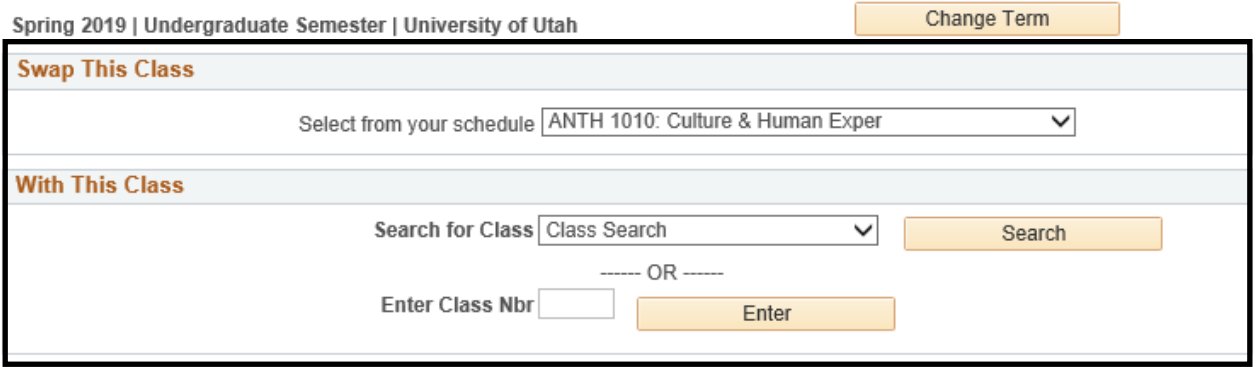

#### 10. Check the Wait list if class is full box.

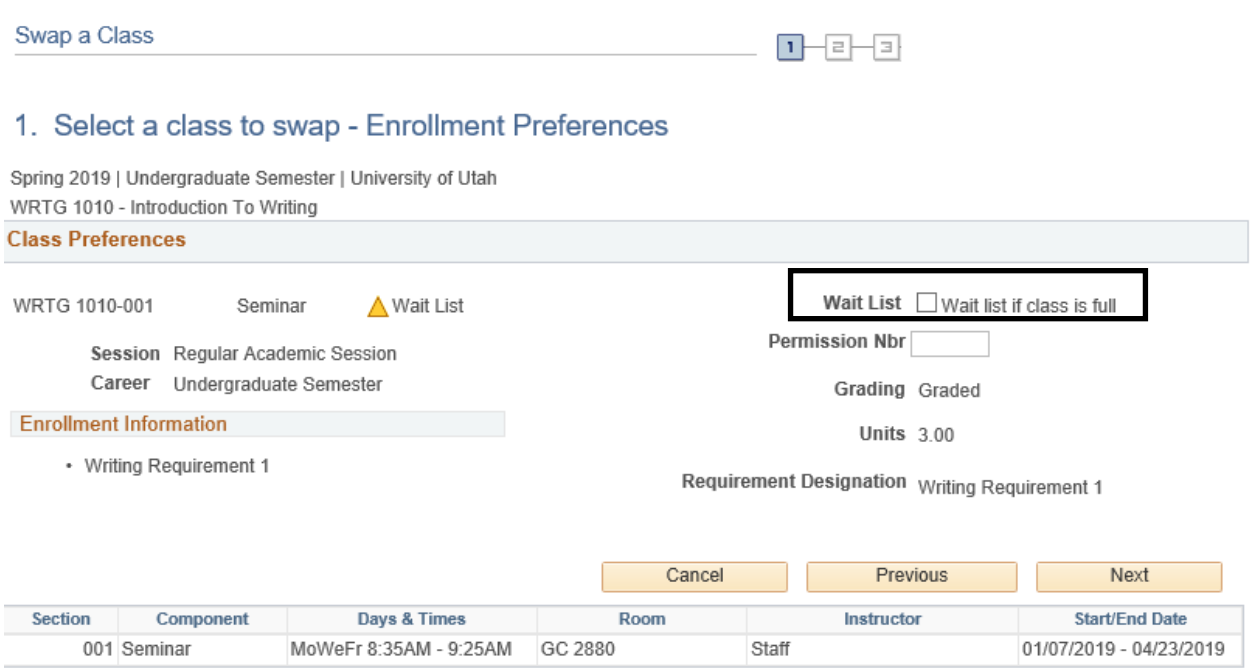

## 11. Click on Finish Swapping.

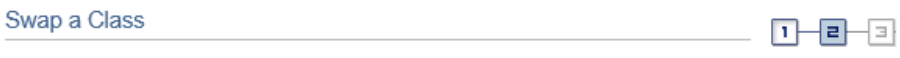

## 2. Confirm your selection

Select Finish Swapping to process your swap request. To exit without swapping these classes, select Cancel.

Spring 2019 | Undergraduate Semester | University of Utah

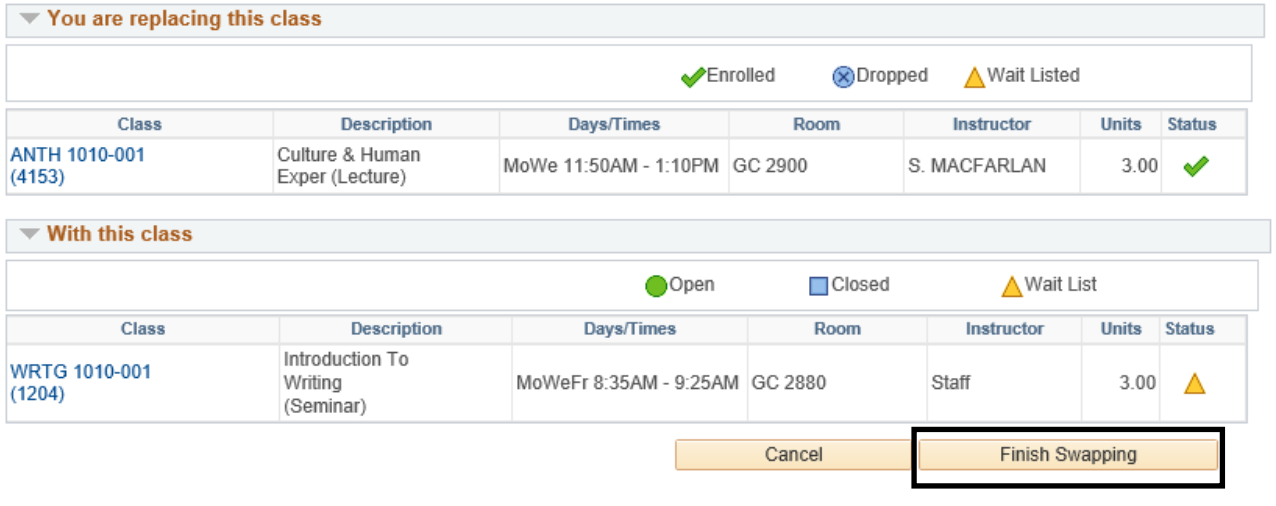

12. The status will be Success if you are eligible to enroll onto the wait list. A wait list position number will be given at this time as well, so you can see what place you are on the wait list.

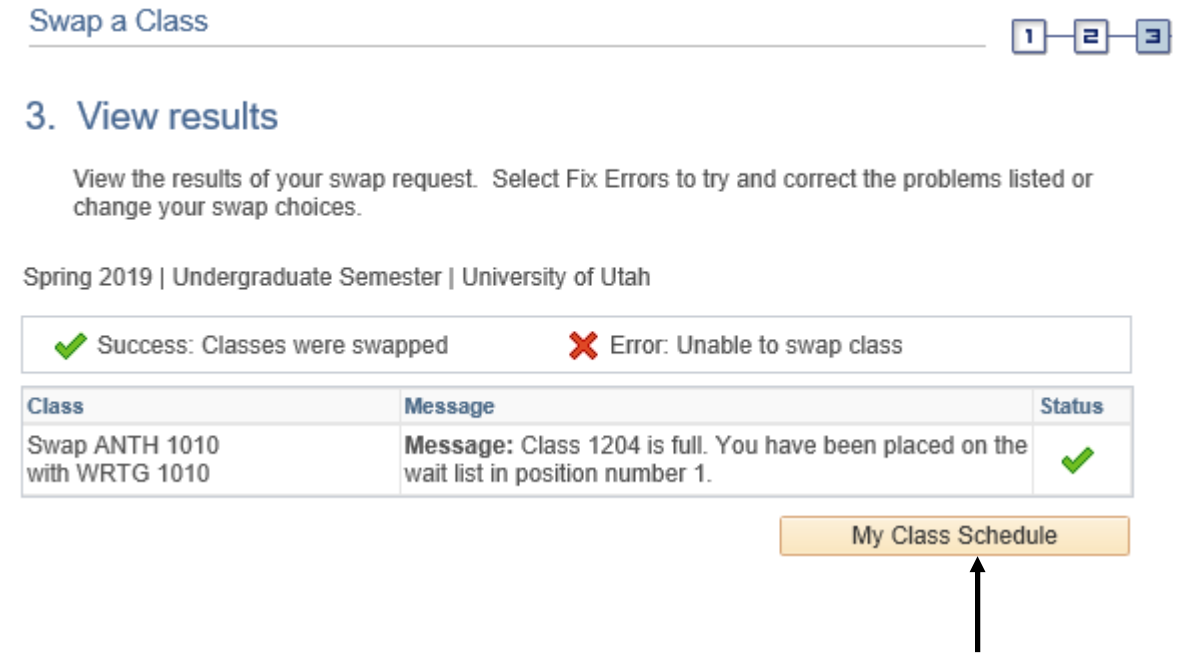

13. Under my class schedule you can view the classes you are wait listed in, by looking at the status under each class. You can view just enrolled or wait listed classes by unchecking the box at the top.

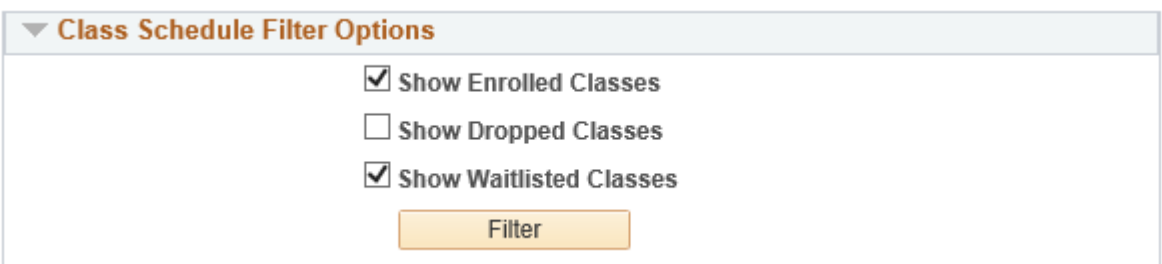

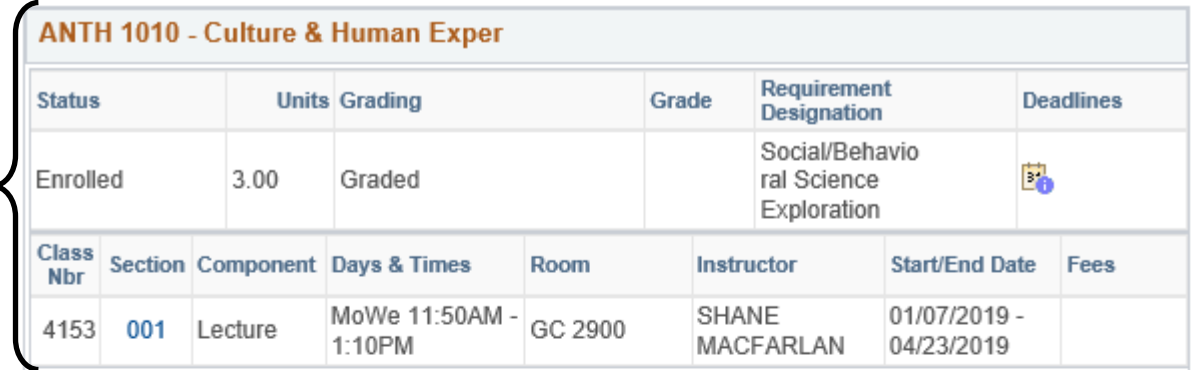

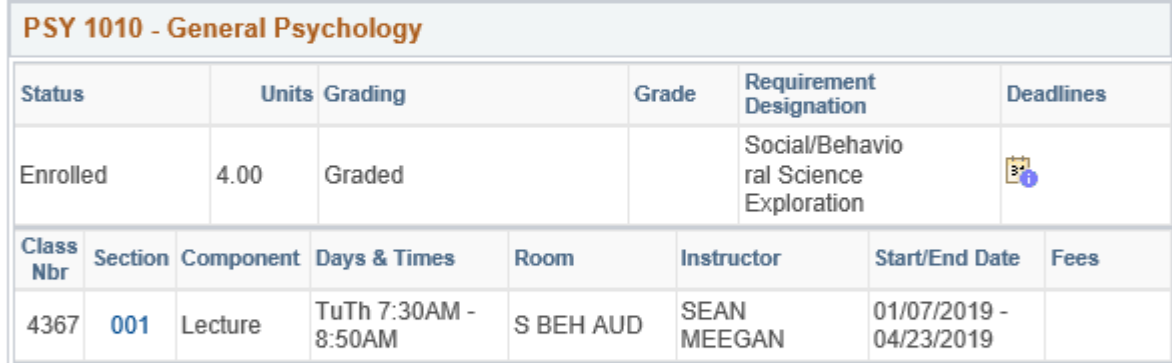

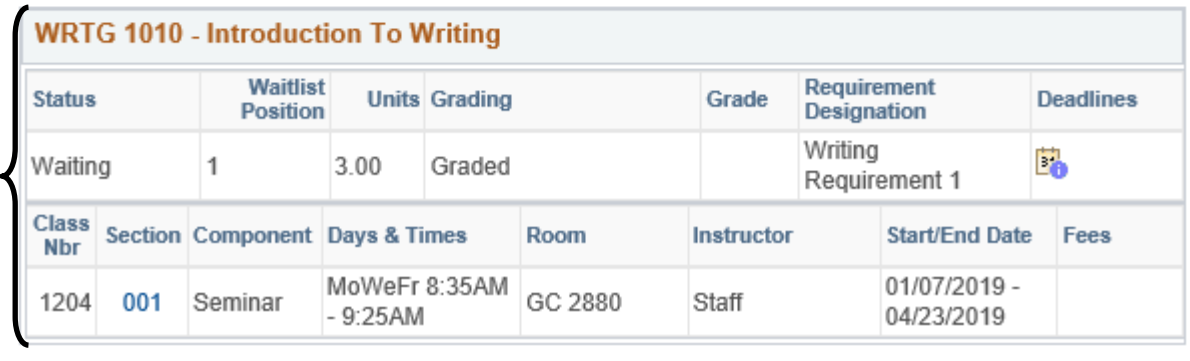

If space opens up in the class you are wait listed in, and if you meet all the requirements for the class, you will be enrolled in the class, and receive an email to your Umail account letting you know you were successfully enrolled. It is up to you to drop any class you enroll in, either by enrolling or wait listing, prior to the drop deadline.